## 生徒用タブレット PC 渋谷区学習用ファイルサーバから ファイル(ワードやパワーポイント等)をダウンロードする方法

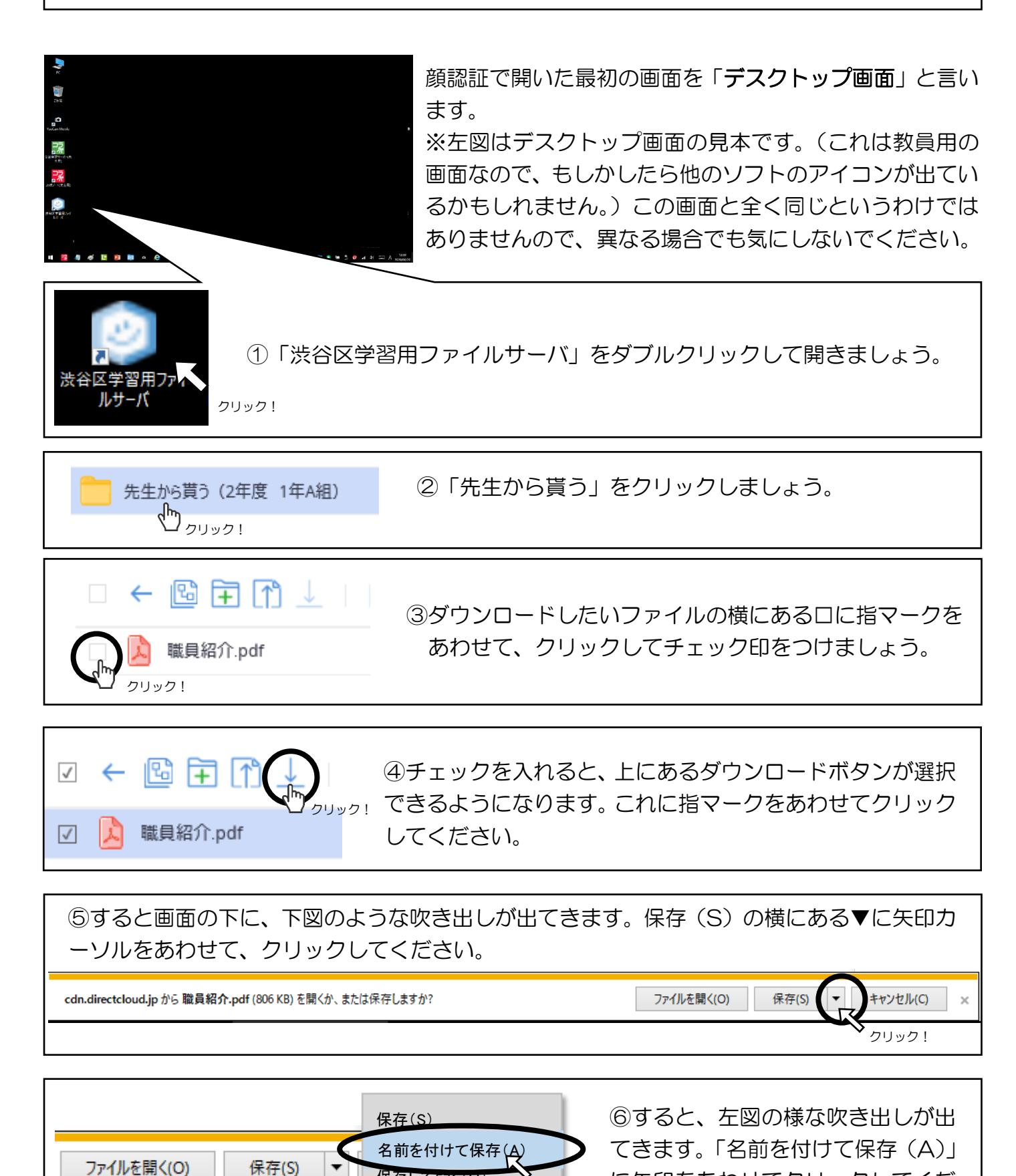

保存して開く(O)

に矢印をあわせてクリックしてくだ

さい。

クリック!

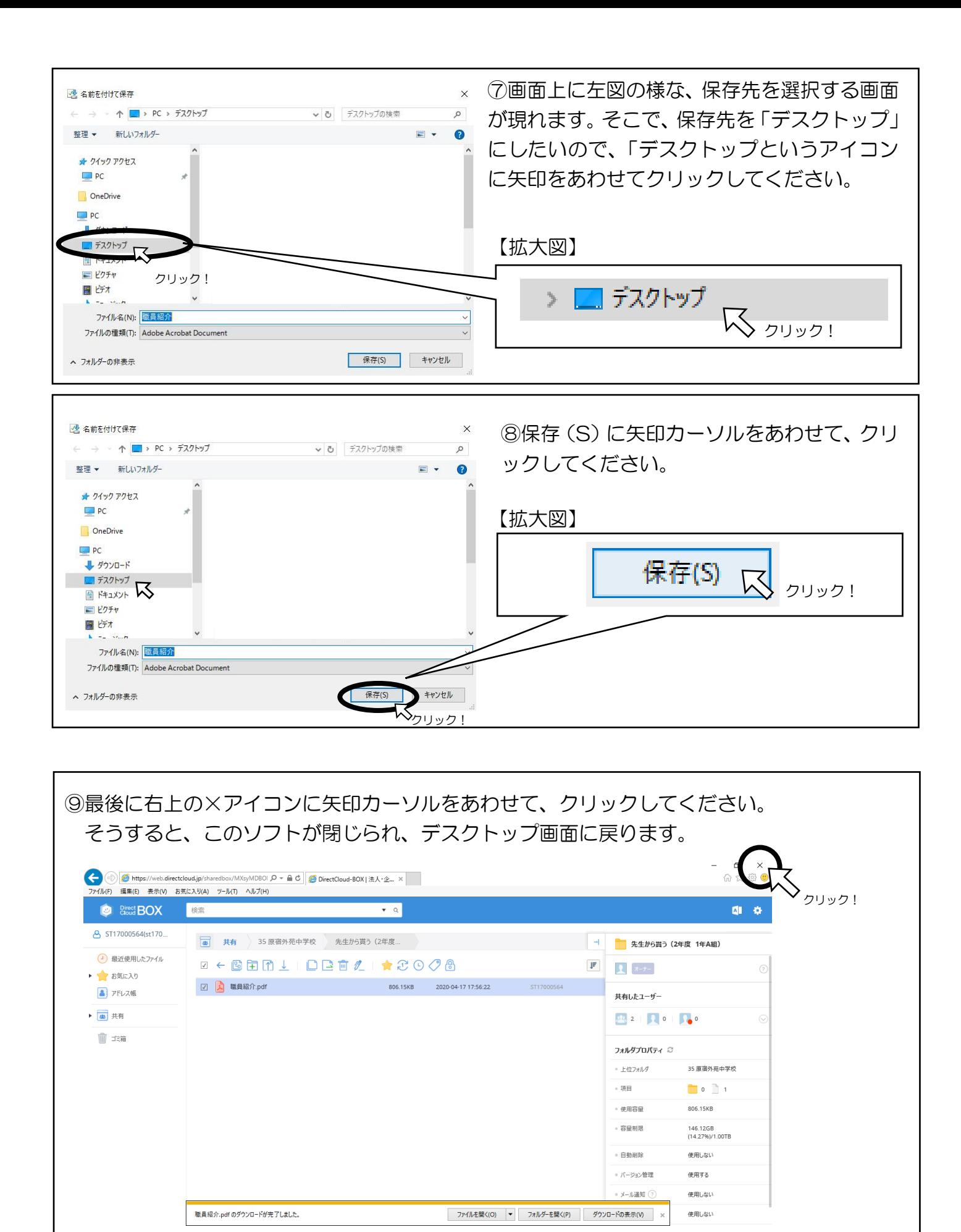

これでダウンロード完了!

デスクトップからダウンロードしたアイコンをクリックして、ファイルを開いてみよう! 何かわからない事があれば、学校までお問い合わせください!